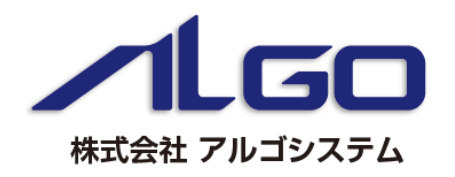

# 産業用PC 搭載機能 Windows10の多言語対応

## ●マルチ言語対応

Windows 10 IoT Enterpriseは、多言語対応OSとなっています。アルゴシステムの産業用PCでは、工場 出荷時には英語と日本語の言語をインストールしています。英語と日本語以外の言語を使用したい場 合は、Windows 10 の追加言語をダウンロードし、インストールすることで、他言語に切り替え表示できま す。初期状態では日本語環境で起動します。

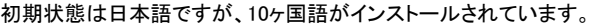

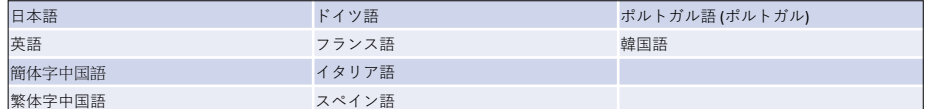

### 追加言語でダウンロードできます。

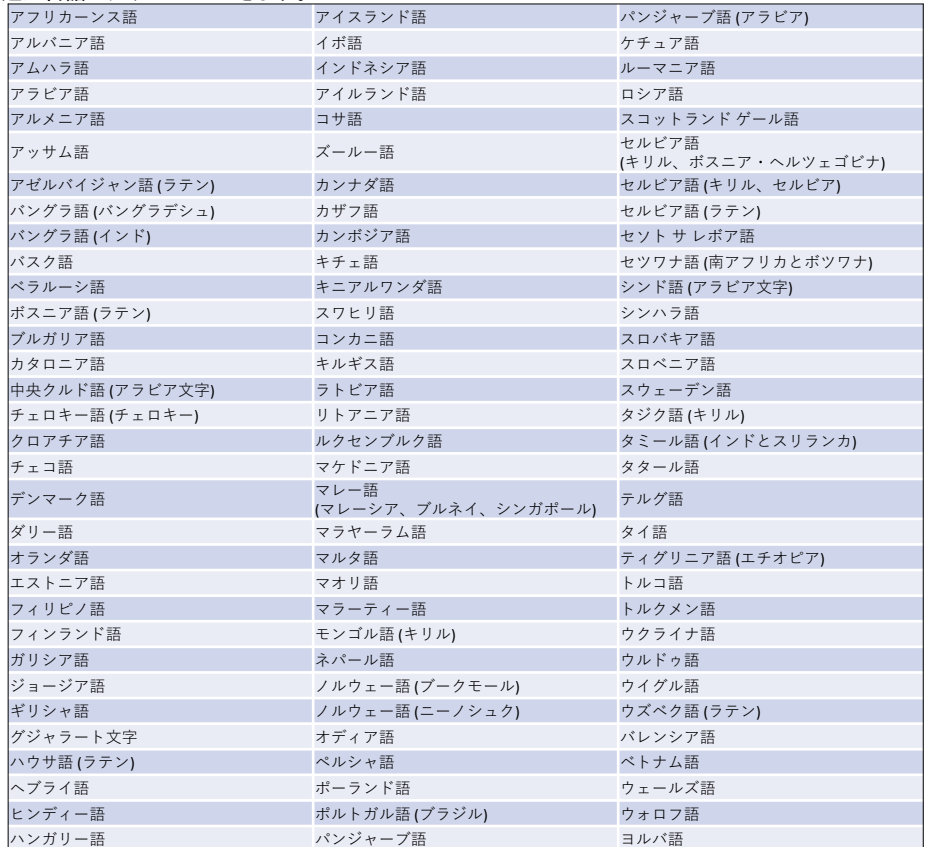

## ■ 言語 のうしゃ しゅうしゃ しゅうしゃ こうしゅう かいしょう かいしょう かいしょう うちの かいしょう かいしょう かいしょう こうしゅう かいしょう

- ① スタートボタンの右クリックから[コントロール パネル]を 選択します。
- ② [コントロール パネル]が開きます。[言語]を押下します。 [言語]ダイアログが開きます。
- ③ [言語の追加]を選択します。リストから[英語]を選択し ます。
- ④ リストから英語地域を選択し、追加を選択します。言 語パックが無い場合はダウンロードします。
- ⑤ 先ほど追加した英語ランゲージパックが表示されます 。<br>ので、右側のオプションをクリックして、[言語のオプ ション]を表示します。[この言語を第一言語にします]に 設定します。[表示言語の変更]ダイアログが表示され ますので、[今すぐログオフ]を選択します。
- ⑥ 再ログイン後、表示言語が英語に変更されているので、 次に表示言語以外を英語化します。スタートボタンの - ...<br>右クリックから[Control Panel]を選択し[Region]を選択 します。[Administrative]タブ([管理]タブ)の[Copy Settings...]ボタン([設定のコピー]ボタン)を押して表示 されるダイアログで、[Welcome screen and system accounts]([ようこそ画面とシステムアカウント]) と[New user accounts]([新しいユーザーアカウント]) ー」、 インファックをNation association (MATO) ニューティブガッショップ のダイアログが表示されますので、[Restart now]ボタ ンを押して再起動します。
- ⑦ 再起動後、スタートボタンの右クリックから[Control Panel]を選択し[Region]を選択します。[Administrative] タブ([管理]タブ)の[Change system locale]ボタン([シ ステムロケールの変更]ボタン)をクリックします。ダイア ログが表示されますので、リストから英語を選択し、 [OK]ボタンを押します。再起動確認のダイアログが表 示されますので、[Restart now]ボタンを押して再起動し ます。

## ● 対象製品

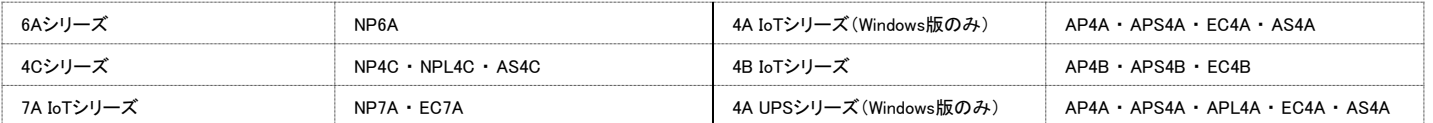

このカタログに記載された製品は、予告なしに仕様・機能・デザイン等を変更する場合がありますので、ご採用の際には最新の情報を弊社及び弊社製品取扱販売店 までお問い合わせください。掲載している会社名・製品名・ネットワーク名称等はそれぞれ各社・各団体の商標または登録商標です。 3090\_2023年10月版

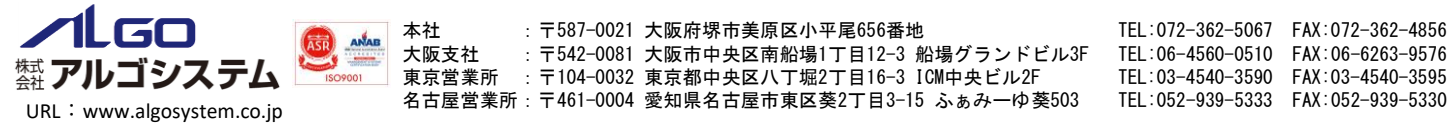

本社 :〒587-0021 大阪府堺市美原区小平尾656番地 TEL:072-362-5067 FAX:072-362-4856 大阪支社 :〒542-0081 大阪市中央区南船場1丁目12-3 船場グランドビル3F TEL:06-4560-0510 FAX:06-6263-9576 東京営業所 : 〒104-0032 東京都中央区八丁堀2丁目16-3 ICM中央ビル2F TEL:03-4540-3590 FAX:03-4540-3595